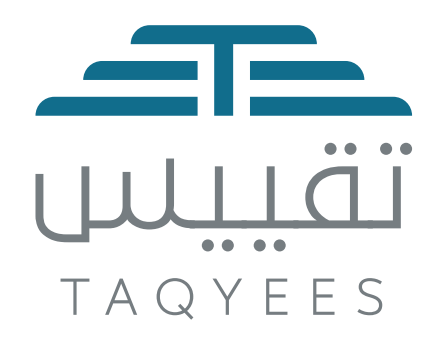

# 

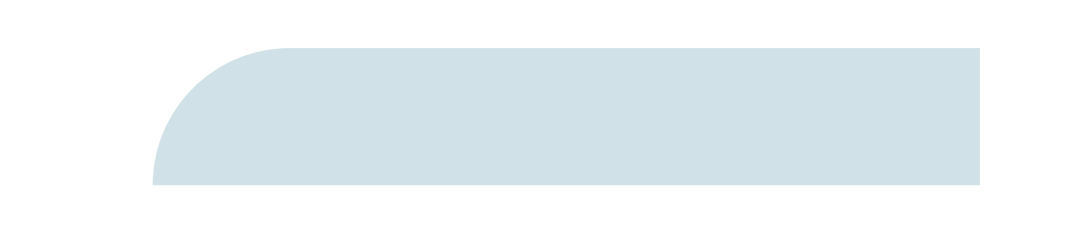

## **المحتوى**

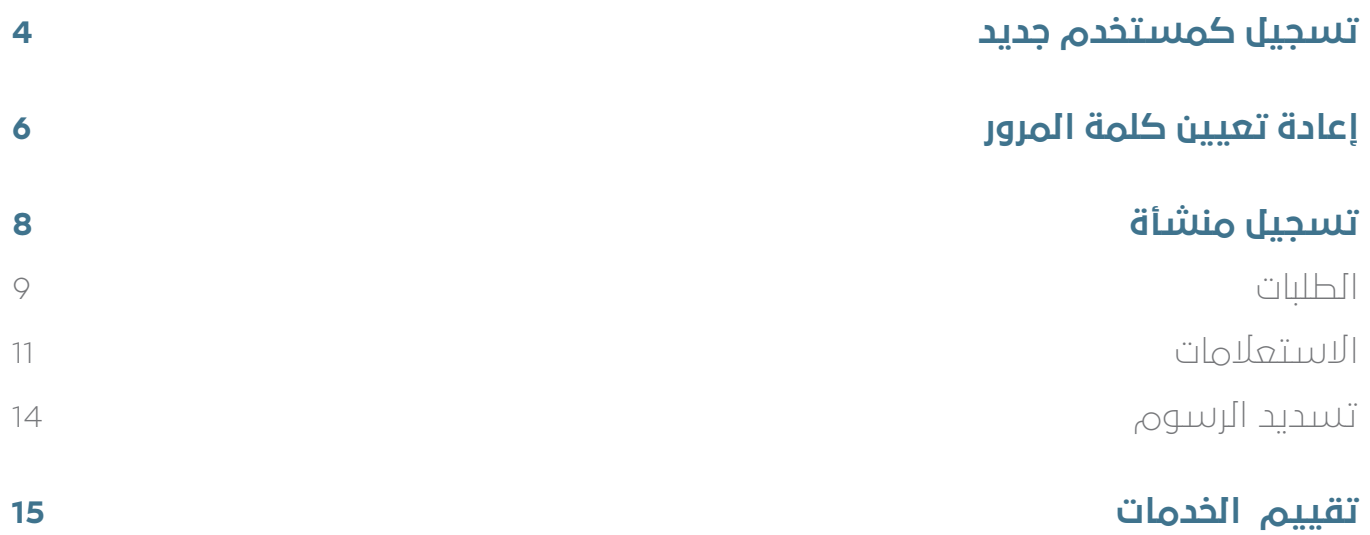

## **تسجيل كمستخدم جديد**

الضغط على زر **مستخدم جديد** في شاشة تسجيل الدخول.

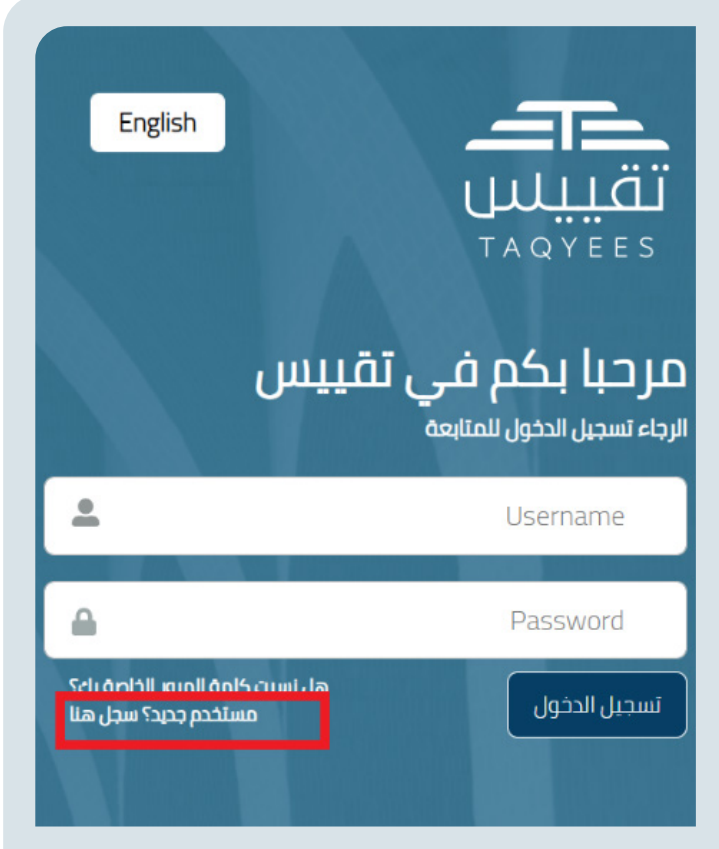

 يقوم النظام بنقل المستخدم إلى شاشة إنشاء حساب، ليقوم بعدها بإدخال بياناته المطلوبة، وهي كاآلتي:

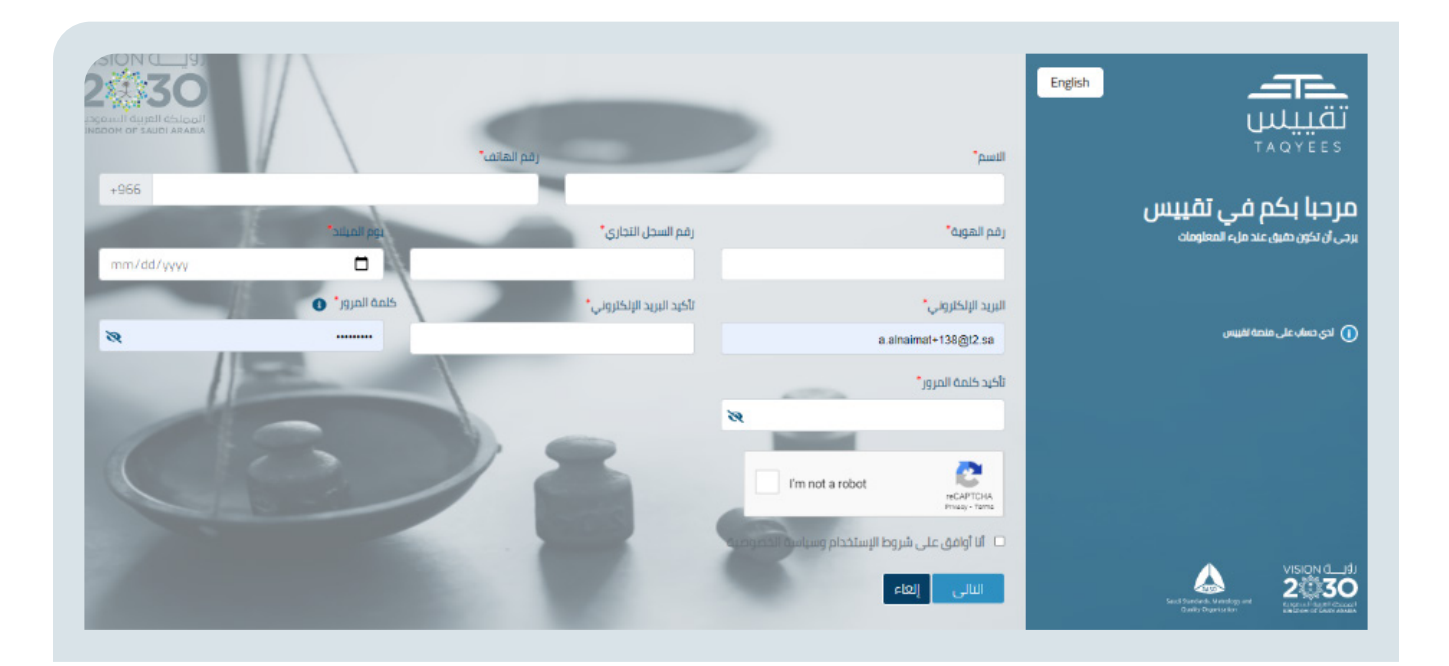

- . االسم كما هو في الهوية
- . رقم الجوال المسجل باسم صاحب المنشأة والذي سيتم استخدامه الحقا لغايات التحقق والمراسالت
	- 3. رقم الهوية السعودية أو الإقامة لغير السعوديين
	- . رقم السجل التجاري للمنشأة التي يرغب صاحب الحساب التسجيل بها
		- . تاريخ الميالد كما هو في الهوية
- ه. البريد الالكتروني، والذي سيتم استخدامه لغايات المراسلات وتسجيل الدخول
	- . تاكيد البريد االلكتروني
	- . كلمة المرور وتأكيد كلمة المرور
	- . اجتياز اختبار التحقق )reCaptcha)
	- 10.قراءة سياسة الخصوصية وشروط االستخدام والموافقة عليها
		- 11.الضغط على زر التالي

بعدها يقوم النظام بنقل المستخدم للخطوة التالية وهي إدخال رمز التحقق المرسل له على بريده الالكتروني

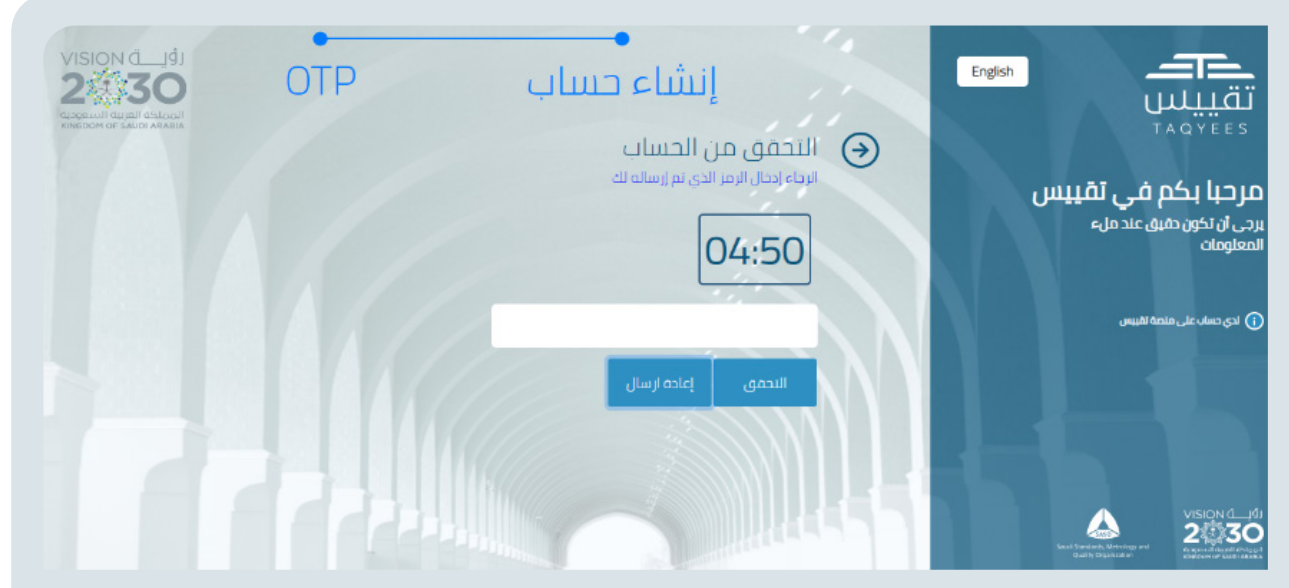

هنا يقوم المستخدم بإدخال رمز التحقق والضغط على زر التحقق، أو طلب إرسال رمز جديد. وبعد إتمام عملية التحقق يقوم النظام بنقله لشاشة تسجيل الدخول، للدخول إلى النظام حسب البيانات المستخدمة في التسجيل.

# **إعادة تعيين كلمة المرور**

في حال نسيان المستخدم كلمة المرور الخاصة بتسجيل الدخول على المنصة، يقوم بالضغط على نسيت كلمة المرور في شاشة تسجيل الدخول ليتم نقله إلى شاشة االسترجاع

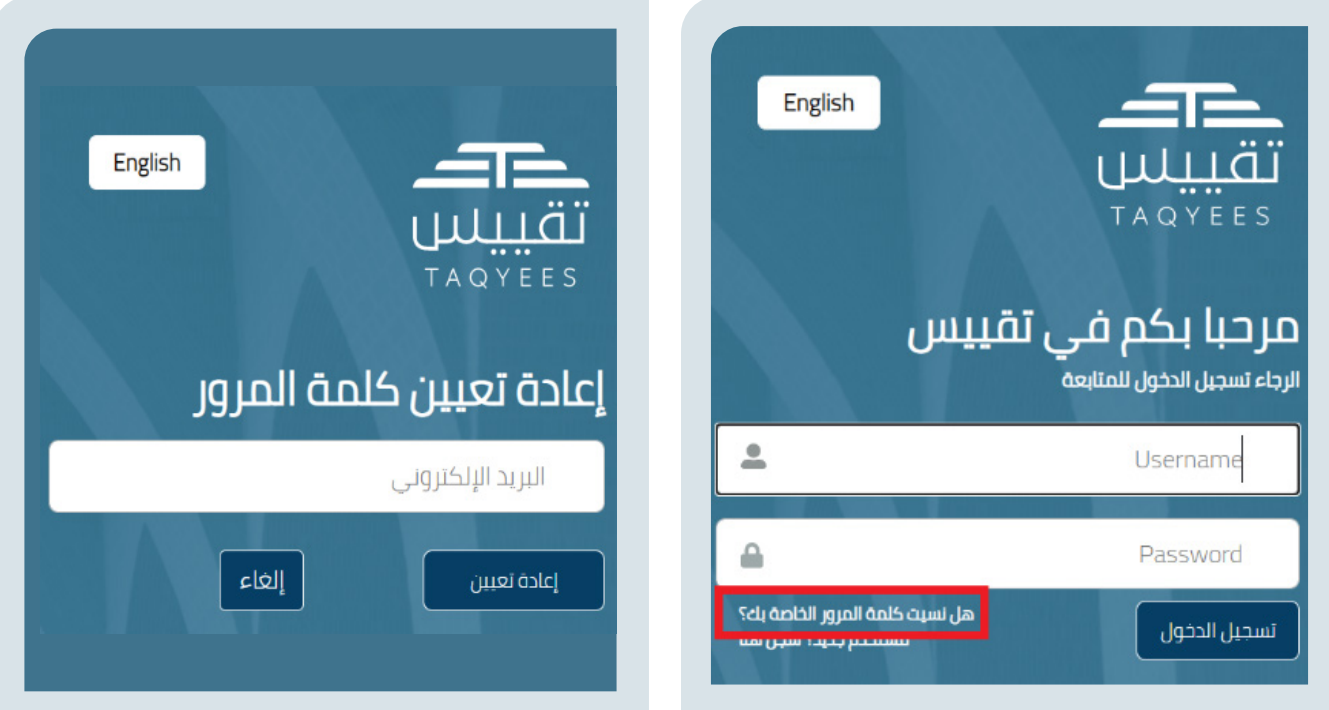

بعد إدخال البريد اإللكتروني المسجل في النظام للمستخدم، يتم إرسال رمز التحقق على بريده اإللكتروني، ليقوم بإدخاله في شاشة التحقق

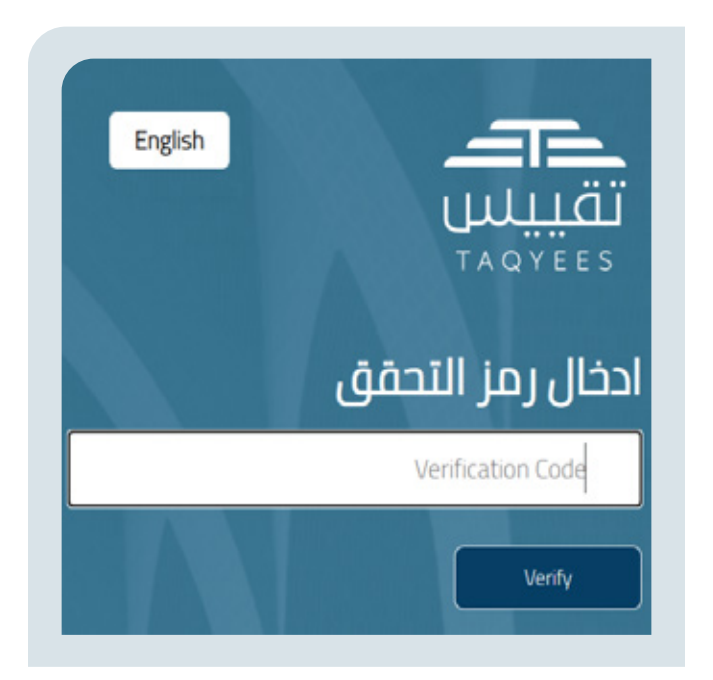

ثم ينقله النظام لتسجيل كلمة مرور جديدة وحفظها وبعد الحفظ ينقله النظام لصفحة تسجيل الدخول مرة أخرى.

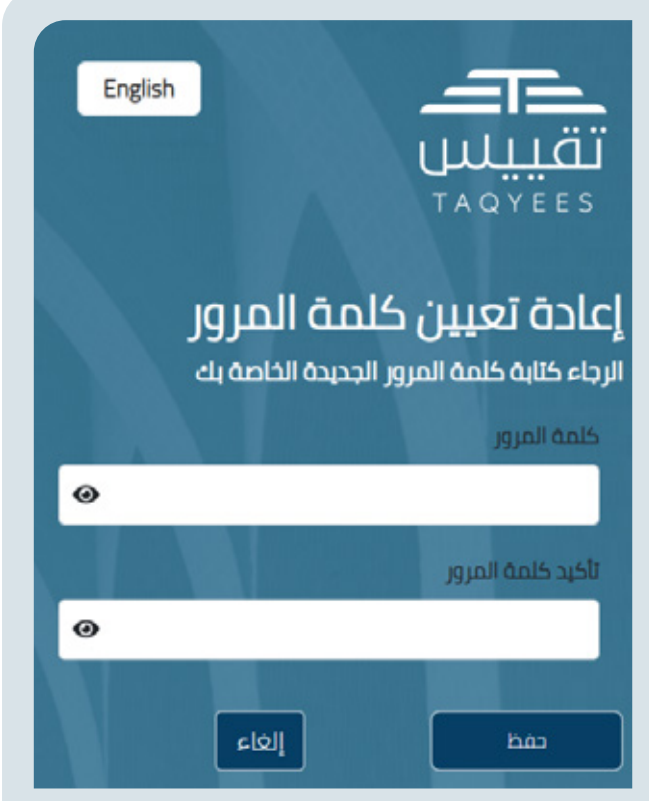

# **تسجيل منشأة**

بعد تسجيل الدخول إلى النظام يستطيع المستخدم تسجيل منشأة ويحتاج لاتمام عملية التسجيل إدخال رقم السجل التجاري ورخصة البلدية الخاصة بالمنشأة المراد تسجيلها.

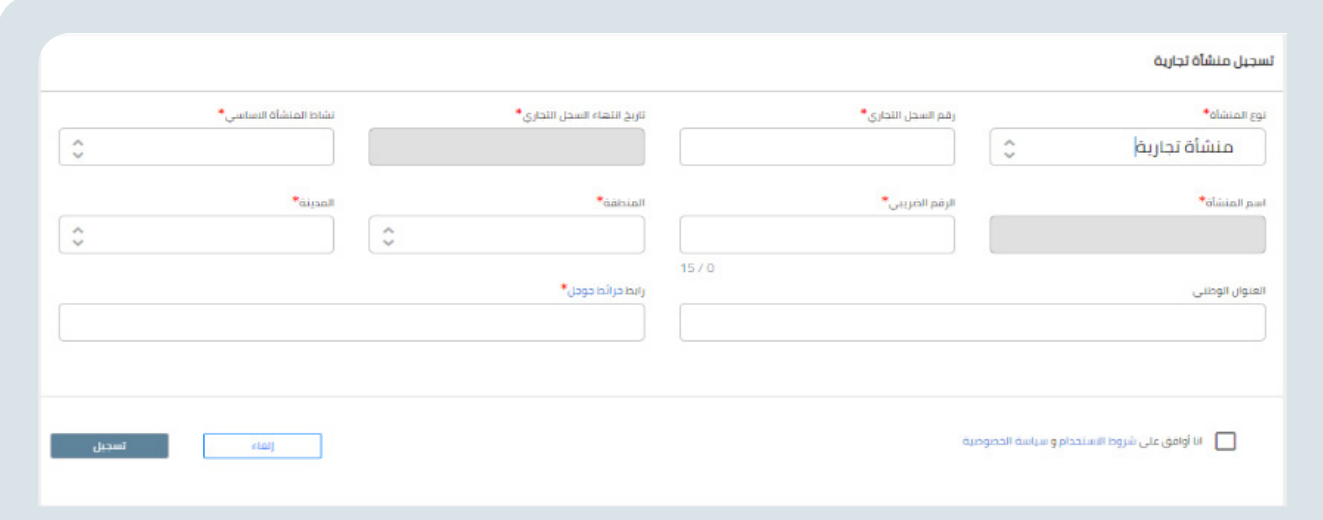

#### **يقوم المستخدم بإدخال بيانات الحقول االجبارية المعلمة بنجمة باللون األحمر:**

- .1 بعد إدخال رقم السجل التجاري للمنشأة يتم التحقق منه من خالل الربط مع وزارة التجارة
- .2 بعد ادخال رقم رخصة البلدية يتم التحقق منه مع وزارة الشؤون البلدية والقروية واإلسكان
	- .3 يحتاج المستخدم اختيار نوع المنشأة المراد تسجيلها من القائمة التالية:
		- **المنشأة التجارية**
			- **ّ ع المصن**
			- **المستورد**
		- **المقاول )جهة التحقق الخارجية(**
			- **جهة الصيانة**

.4 بعدها يقوم المستخدم باختيار النشاط األساسي للمنشأة من قائمة األنشطة األساسية حسب نوع المنشأة

.5 على المستخدم تحديد موقع المنشأة على خرائط جوجل و نسخ رابط الوصول للموقع في حقل خرائط جوجل

- .6 يقوم المستخدم بمراجعة شروط االستخدام وسياسة الخصوصية والموافقة عليها
	- .7 يضغط المستخدم زر تسجيل

.8 يقوم النظام بنقل المستخدم لصفحته الرئيسة أو إعادته لصفحة الدخول إذا كان أول مرة يقوم بتسجيل الدخول وتسجيل منشأة.

.9 يحتاج المستخدم في كل مرة تسجيل الدخول من جديد عند رغبته بالعمل على منشأة غير المسجل الدخول عليها واختيارها من قائمة المنشآت المعرفة بالنظام.

بعد إتمام التسجيل والدخول للنظام يتم تحديد صالحيات صاحب المنشأة حسب نوع الحساب المسجل به، ويتم إظهار الحقول في القائمة العمودية حسب هذه الصالحيات. وهي كاآلتي:

## **الطلبات**

#### **طلب تحقق أولي**

.<br>تقديم طلب تحقق أول<sub>َك</sub> على أدوات القياس المصنّعة أو المستوردة من قبل المنشأة حيث:

.1 يقوم المستخدم بإدخال بيانات الحقول االجبارية المعلمة بنجمة باللون األحمر ومن ثم الضغط على األيقونة »إضافة المجموعة إلى الطلب«

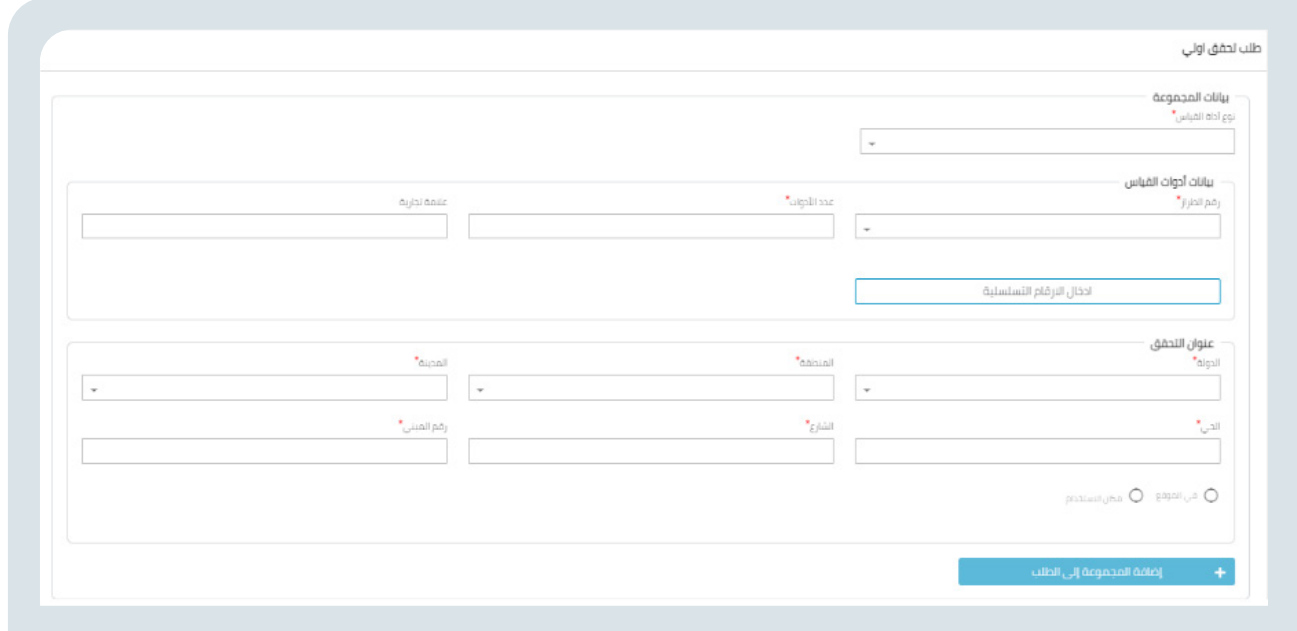

2. ومن ثم يظهر وصف الطلب في خانة بيانات الطلب، و يجب ادخال مرفقات الطلب الإحبارية في. خانة المرفقات.

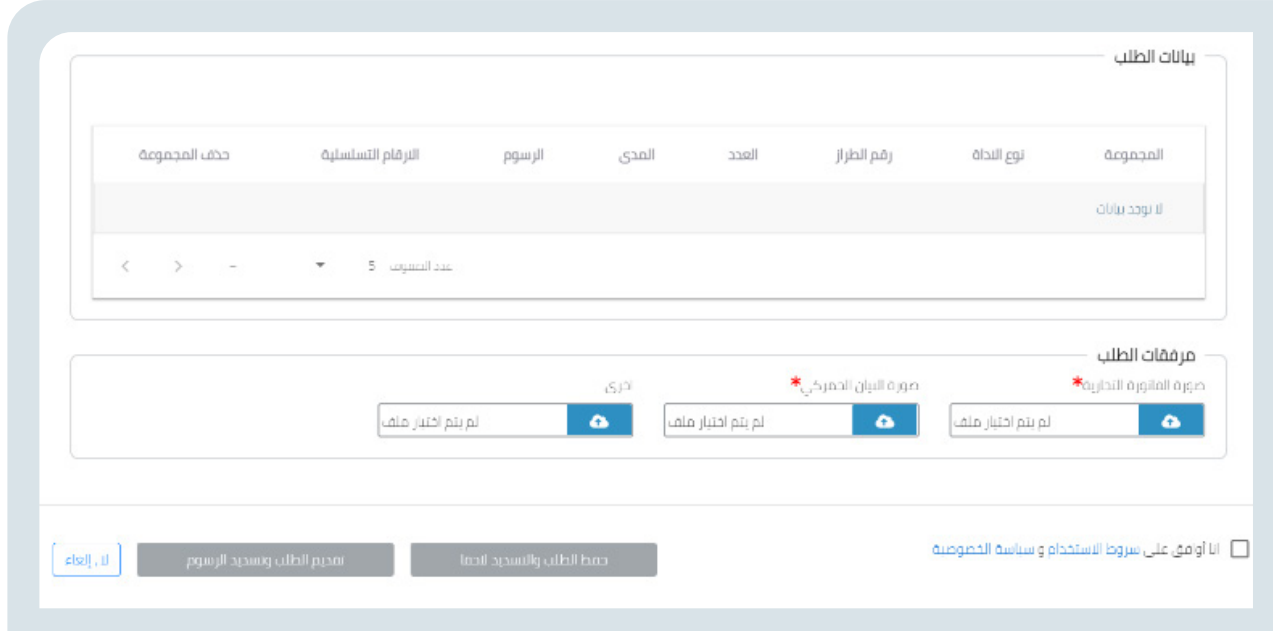

يرفق المستخدم صورة الفاتورة التجارية وصورة البيان الجمركي والمرفقات االخرى، ومن ثم بمراجعة شروط االستخدام وسياسة الخصوصية والموافقة عليها.

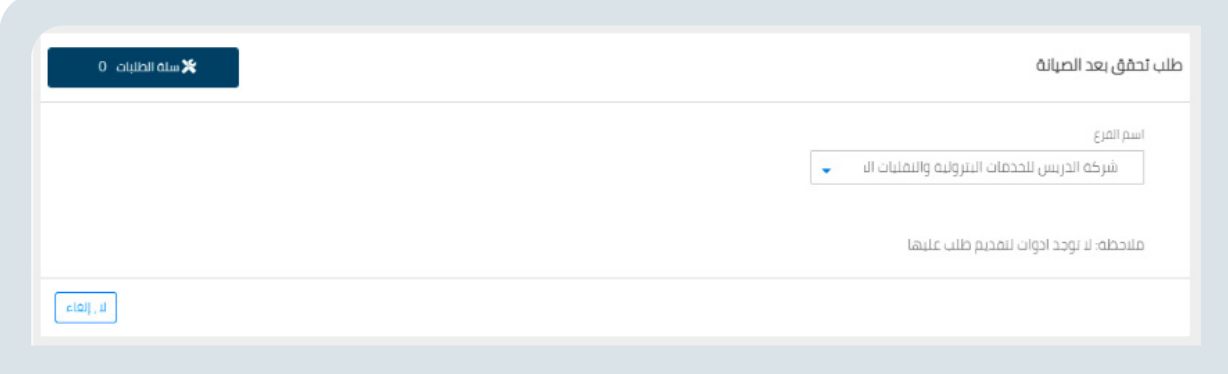

#### **تحديث طلبات التحقق األولي**

يمكن للمستخدم استعراض آخر تحديثات طلبات التحقق األولي عبر قائمة تحديث طلبات التحقق األولية و التعديل على الطلبات التى تم رفض مرفقاتها.

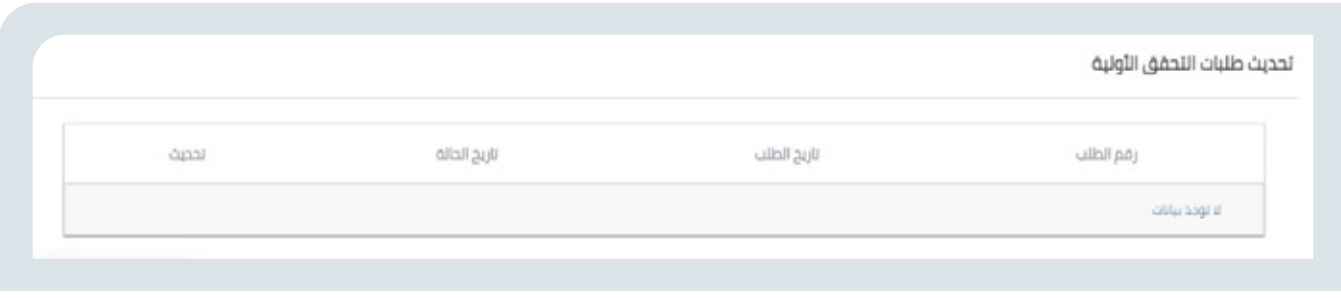

#### **طلب إعادة زيارة**

تقديم طلب إعادة زيارة للطلبات التي لم يتم معاينتها من قبل جهة التحقق واستحقت إعادة الزيارة

- . اختيار نوع الطلب
- . اختيار جهة التحقق

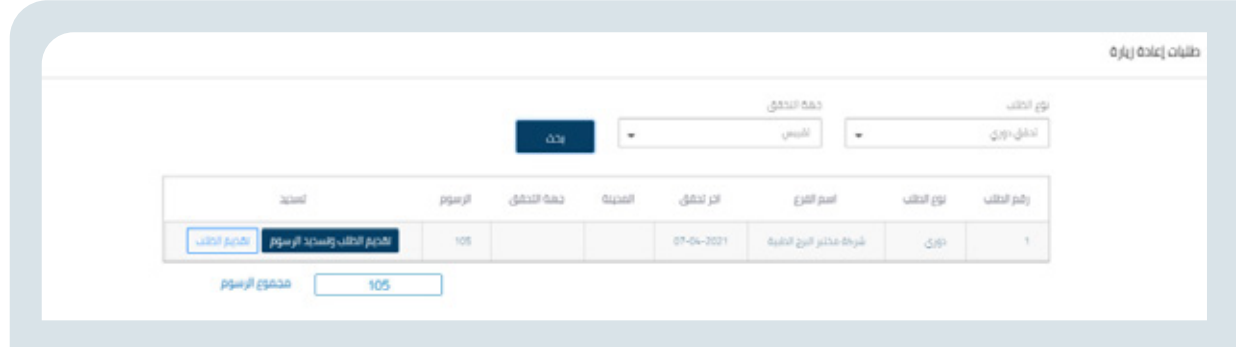

## **االستعالمات**

يمكن للمستخدم صاحب المنشأة المسجلة حسب رقم الطلب ونوع الطلب استعالم عن خانة الطلب، عرض نتائج اختبار أدوات القياس، مشاهدة الطرازات المعتمدة وطباعة الشهادات.

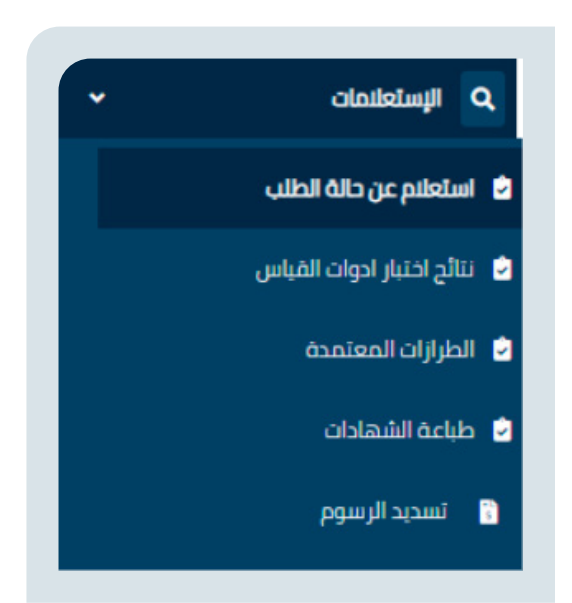

#### **االستعالم عن حالة طلب**

االستعالم عن حالة الطلبات، وطباعة الشهادات والوصل المالي إن وجدت يقوم المستخدم بإدخال رقم الطلب ونوع الطلب والتاريخ من وإلى ويقوم بعملية البحث.

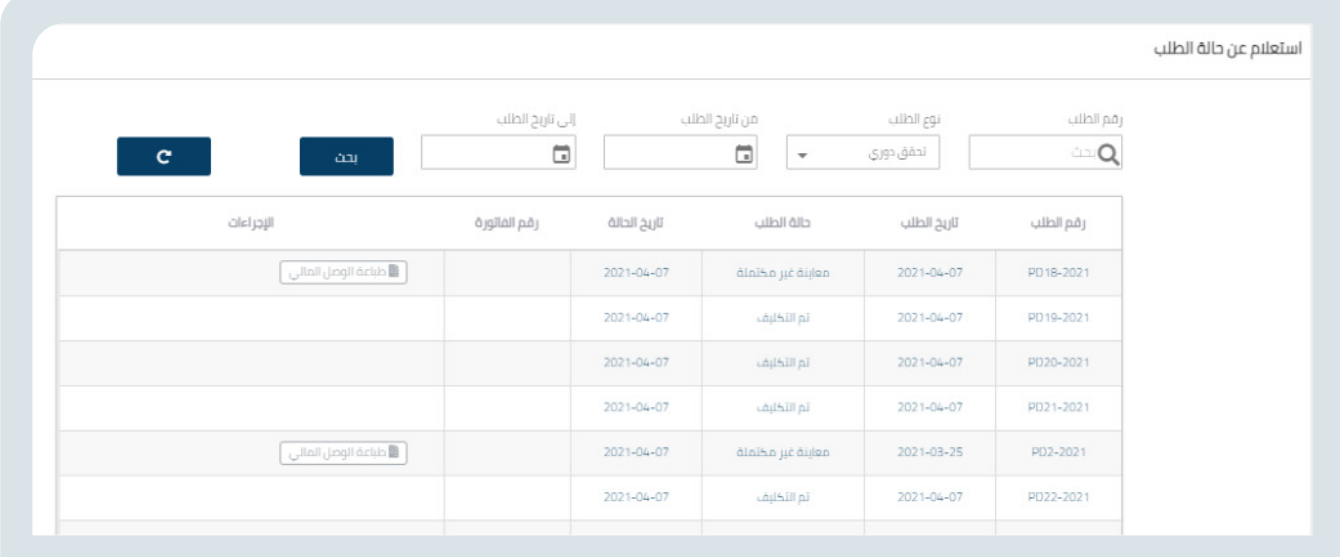

#### **نتائج اختبار أدوات القياس**

استعراض نتائج التحقق على أدوات القياس المسجلة في المنصة يقوم المستخدم بإدخال رقم الطلب ونوع الطلب ويقوم بعملية البحث.

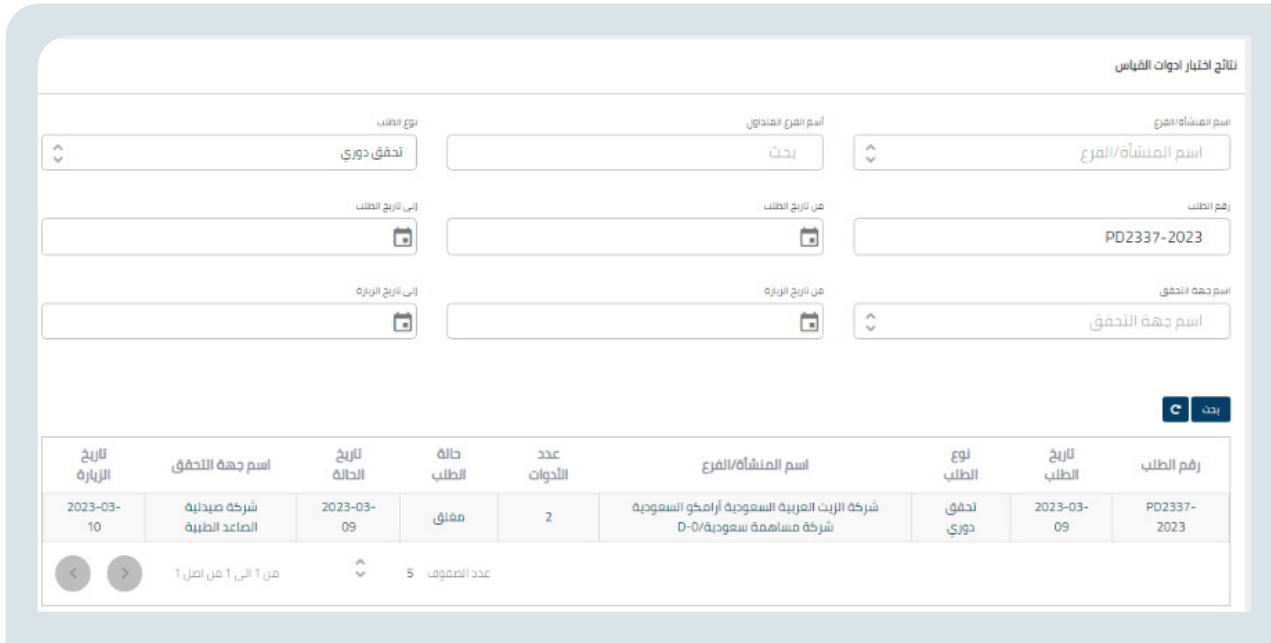

#### **الطرازات المعتمدة**

استعراض الطرازات المعتمدة من قبل تقييس حيث يقوم المستخدم باختيار نوع األداة، العالمة التجارية ورقم الطراز ويقوم بعملية البحث.

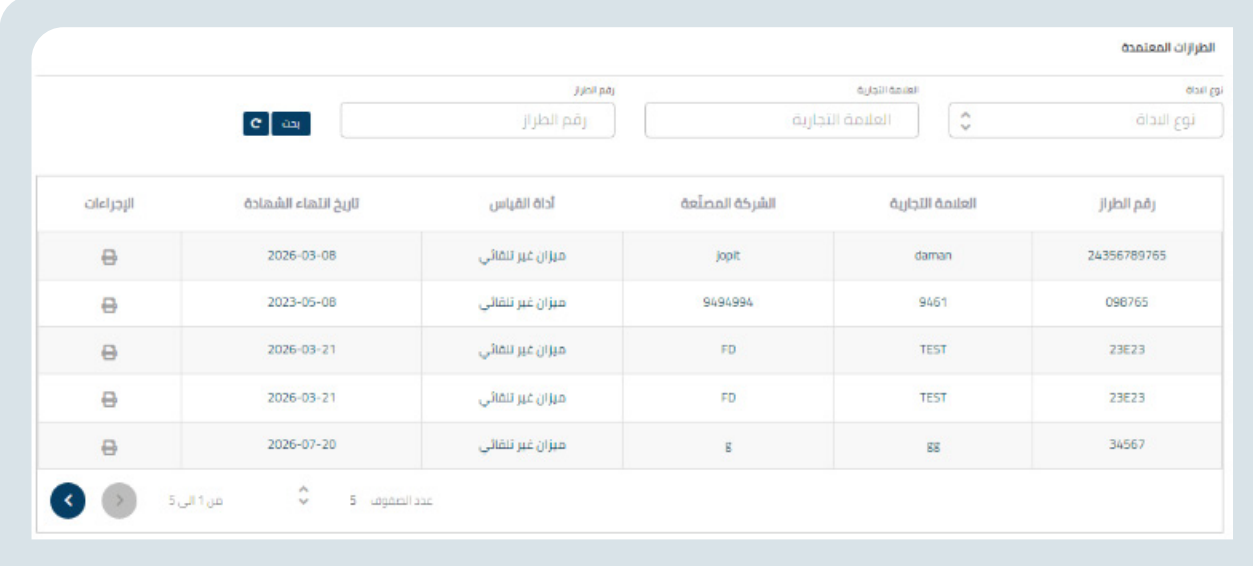

#### **طباعة الشهادات**

طباعة الشهادات والوصل المالي إن وجدت للطلبات

يقوم المستخدم بإدخال رقم الطلب ونوع الطلب والتاريخ من وإلى ويقوم بعملية البحث.

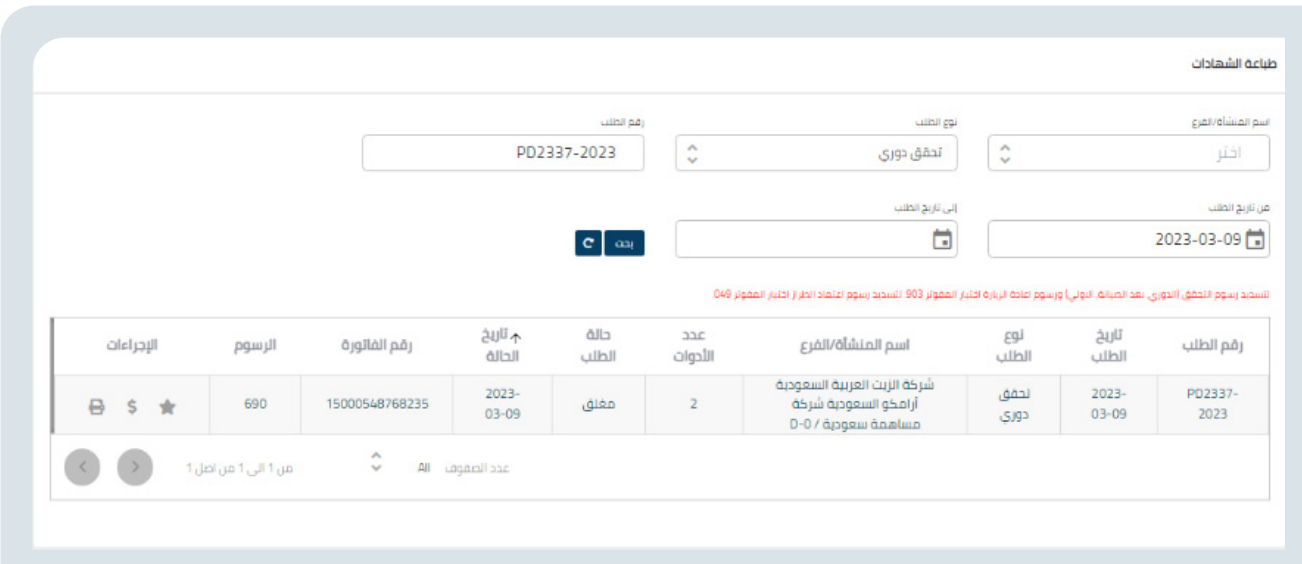

## **تسديد الرسوم**

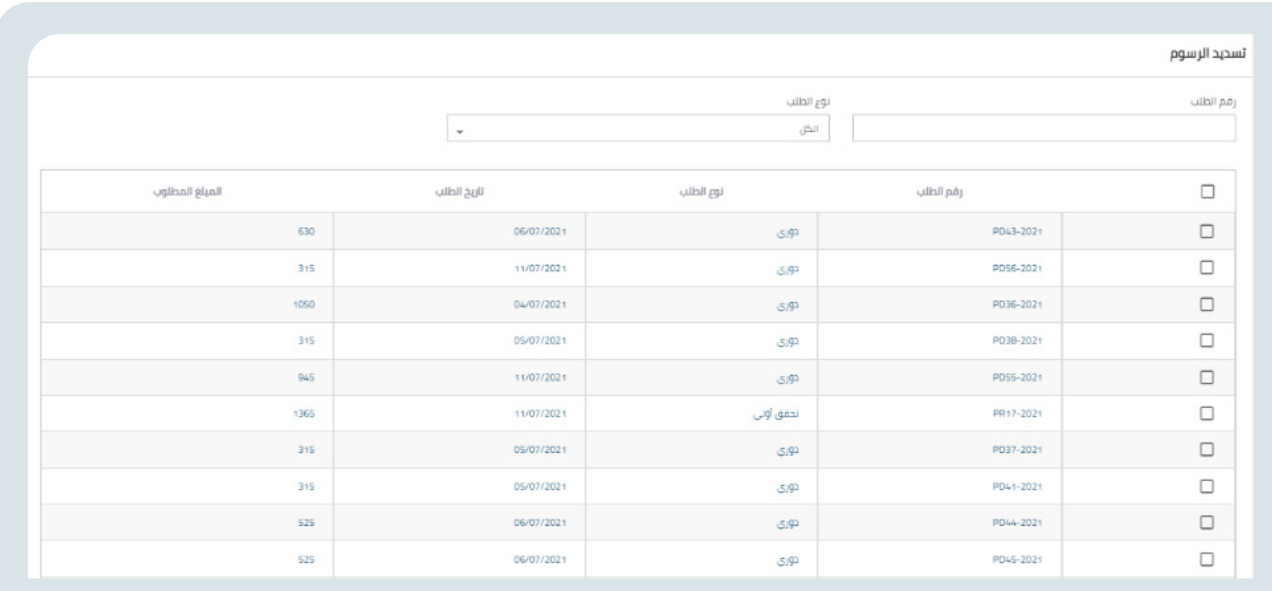

تسديد الرسوم المستحقة لصالح تقييس أو لجهة تحقق

يقوم المستخدم باستعراض الطلبات التي يجب تسديد رسومها ويمكن فرزها برقم الطلب أو نوع الطلب أو كال الشرطين

بعدها يقوم باختيار الطلب أو مجموعة الطلبات المراد تسديد رسومها وبقوم النظام باحتساب المبلغ المطلوب بشكل تلقائي وعند الضغط على زر تسديد تظهر له نافذة منبثقة يوجد بها رقم الفاتورة المزودة من قبل خدمة سداد.

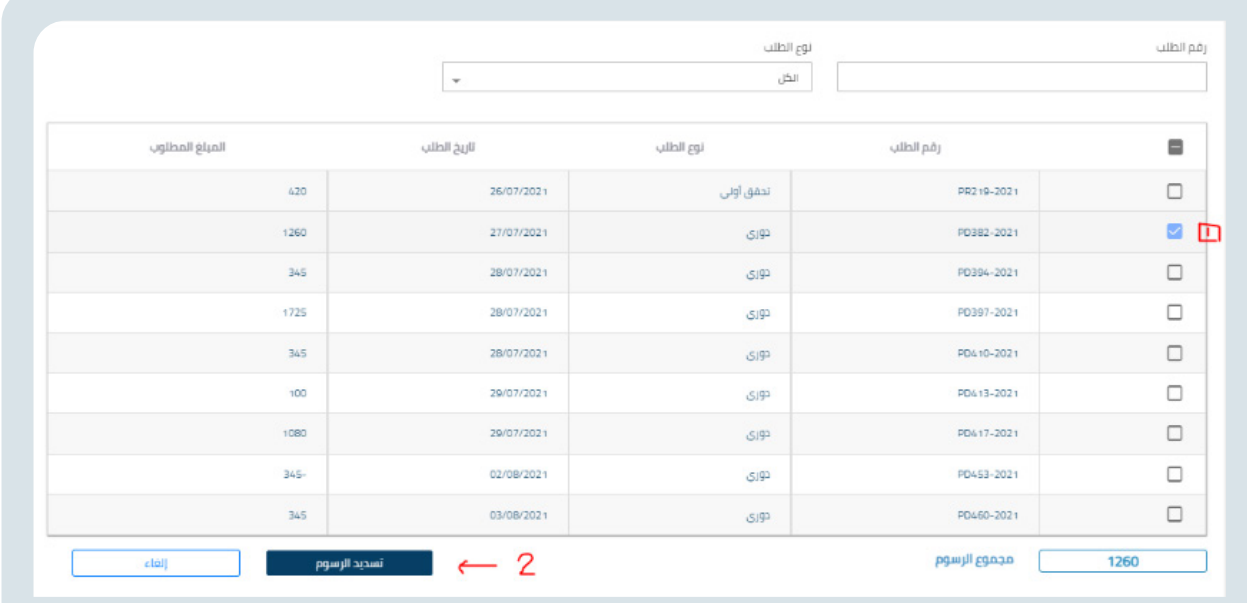

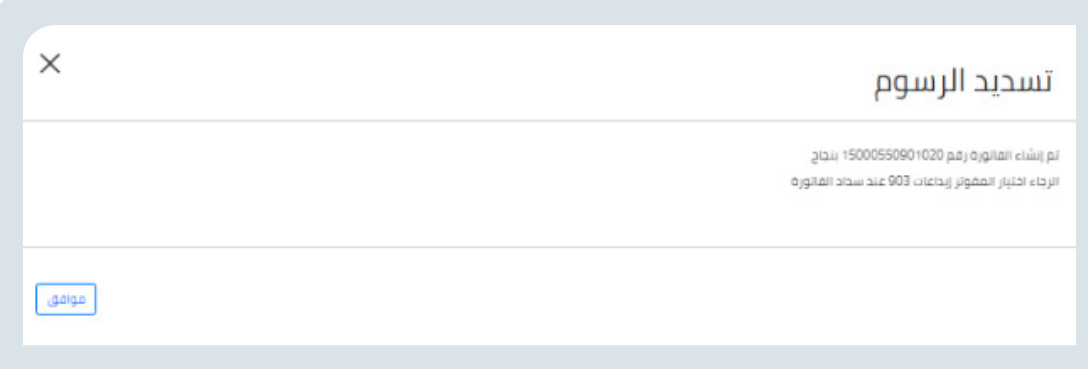

ويمكن االستعالم عنها في شاشة االستعالم عن حالة الطلب.

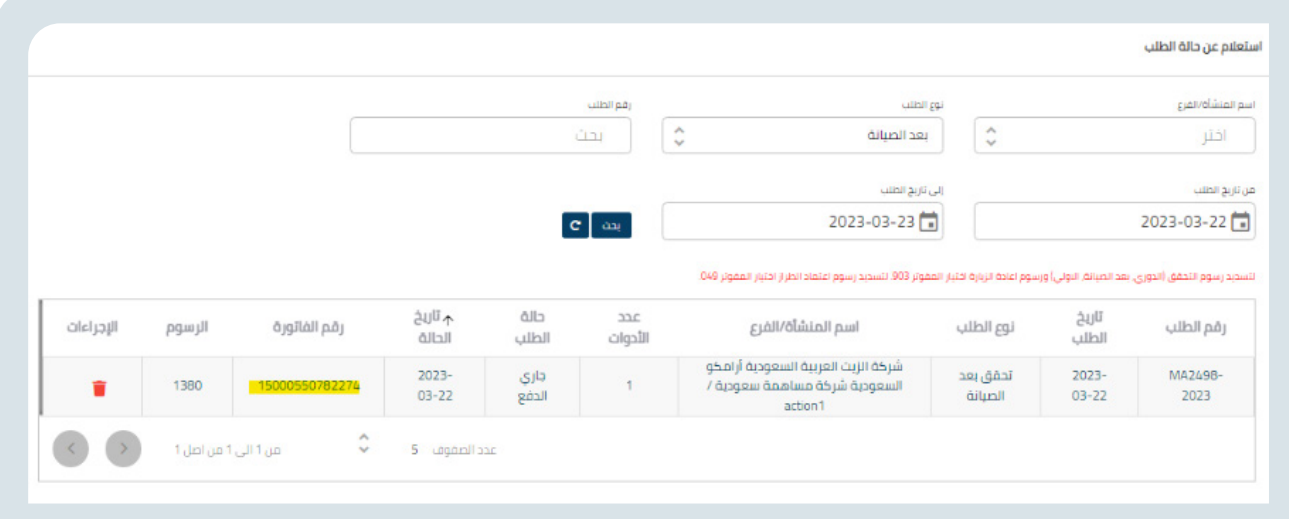

# **تقييم الخدمات**

يستطيع المستفيد من تقييم الخدمات المتوفرة في الموقع.

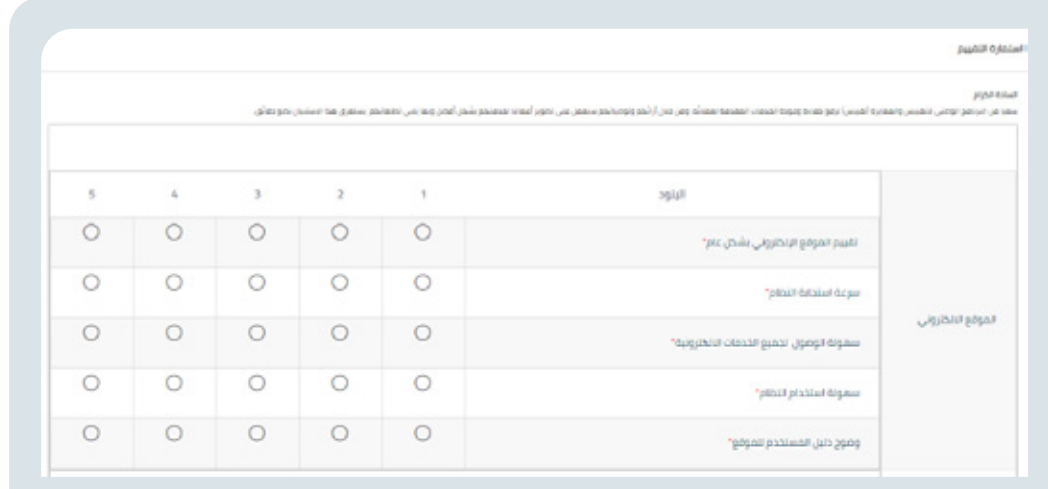